検索要領(公開用)

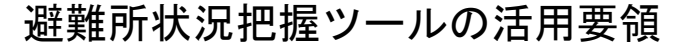

令和3年4月の広報いずみと、令和4年3月に配布したハザードマップに掲載しておりました 避難所状況把握ツールを廃止し、新たなツールへ更新しました。

つきましては、次の閲覧方法を御確認のうえ、活用していただきますようお願いします。 【閲覧方法】

1 URLを使用する場合

[https://www.city.kagoshima-izumi.lg.jp/page/page\\_04864.html](https://www.city.kagoshima-izumi.lg.jp/page/page_04864.html)

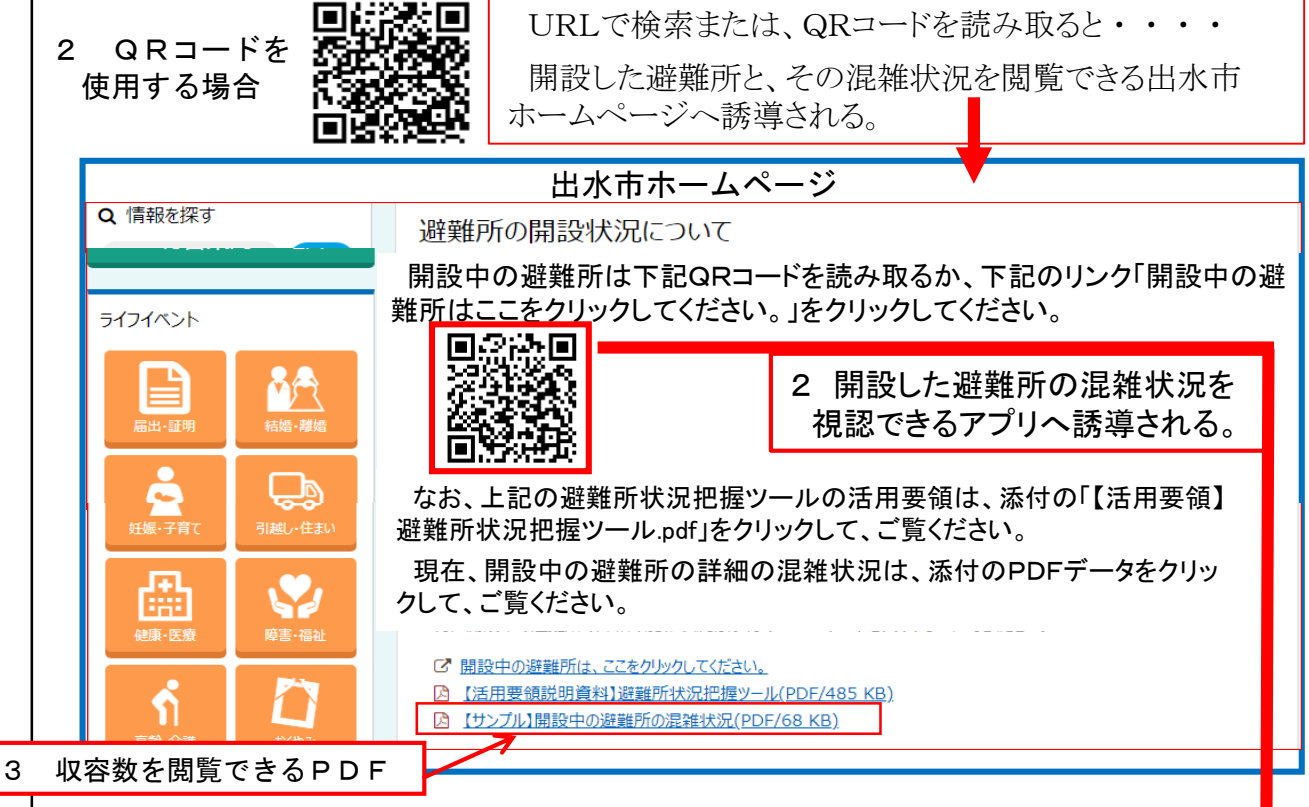

2 避難所の混雑状況を視認できるアプリへ誘導される。 出水市HPに掲載されているURLをクリックするか、または、QRコードを 読み取るとアプリを介して開設中の避難所名、避難所の混雑状況が下記のイメー ジで表示される。 個別表示 一覧表示 地図表示 ⑴ 70%まで 「空いています」 自同向 ⑵ 70~90%「やや混雑」 市章 ⑶ 90%以上 「混雑」 避難所A やや運動 z. 肺風 ⑷ 100% 「満」 阮 利用强止率 3 収容数を閲覧できるPDF 全いています 事同面 クリックすると各避難所の収容数 詳しくは次のページへ と収容率を閲覧できる。

1 開設前の表示(全て「closed」と表示される。)

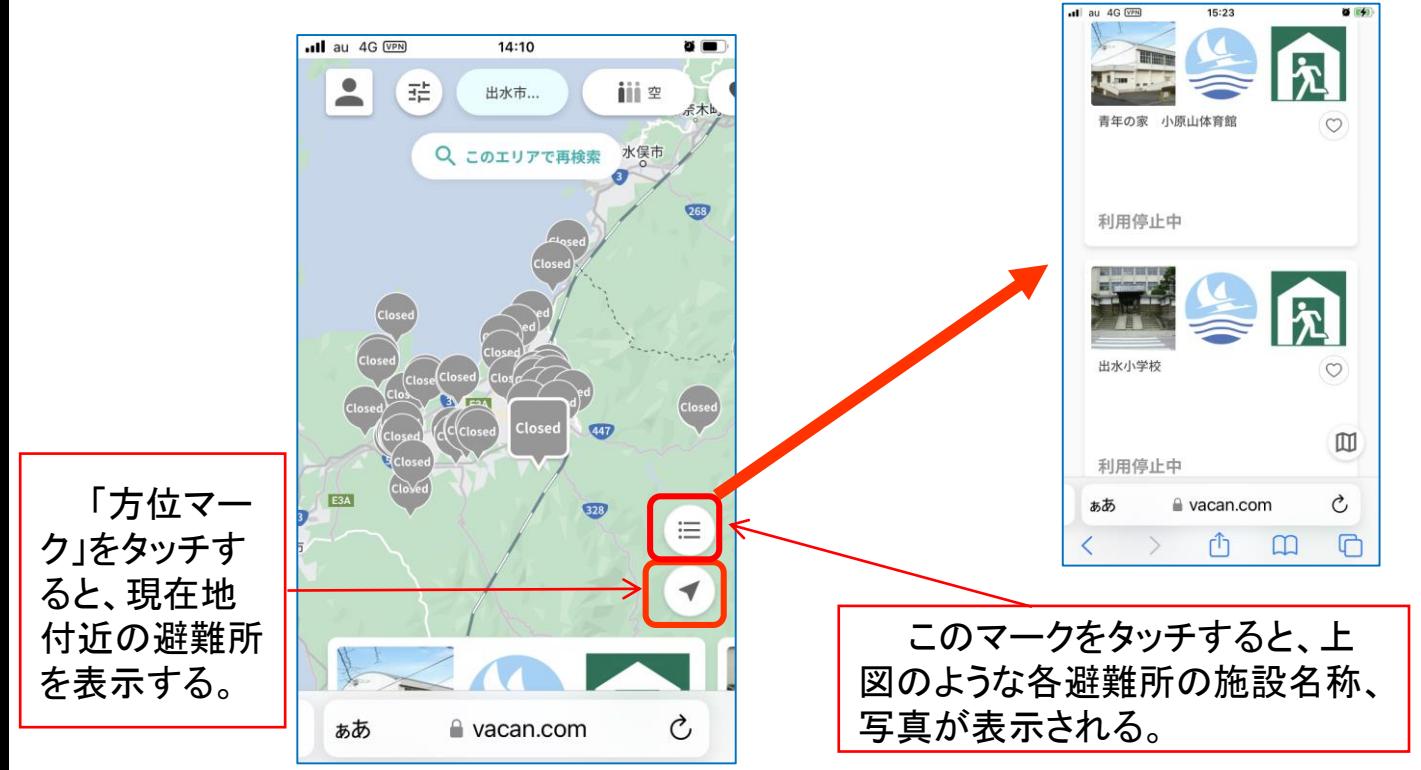

- $\overline{\text{d}}$  au 4G  $\overline{\text{VPR}}$  $14:17$  $\bullet$ 괥 出水市.. iii ≊ Щ 箱崎八幡神社  $\Omega$ 
	- 出水保健センター1F  $\circ$ 空いています Ò a vacan.com ぁあ rħ  $\mathbbm{m}$  $\Box$ く  $\mathcal{E}$
- 2 収容率70%未満の表示 3 収容率70~90%未満の表示

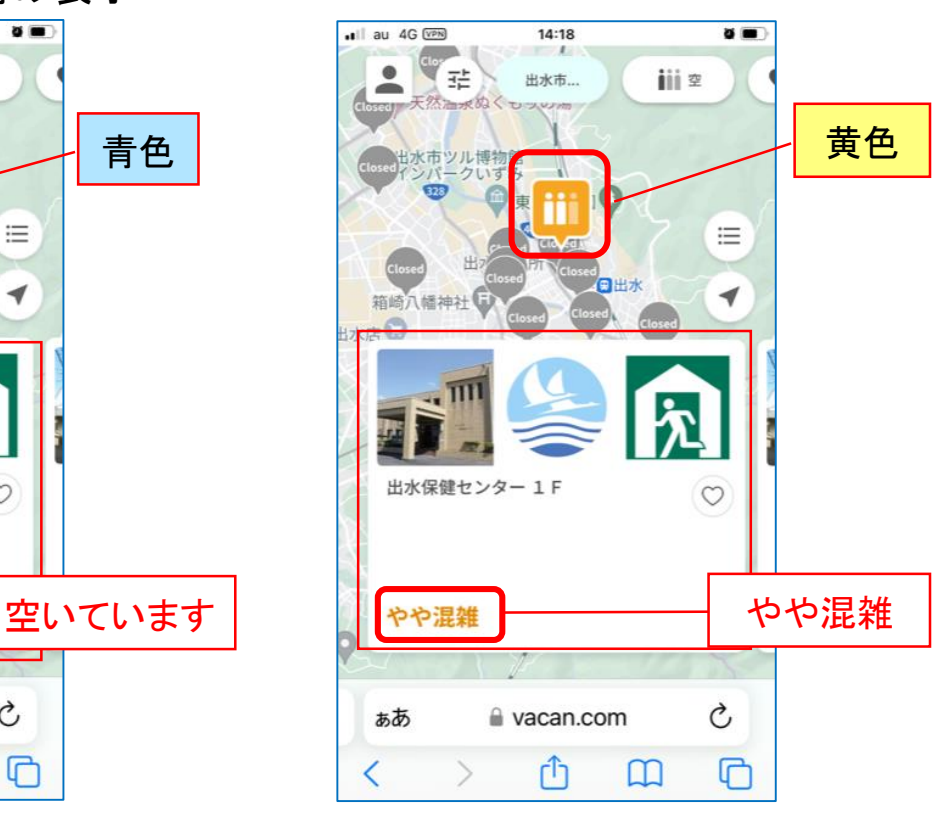

4 収容率90%以上と 100%の場合の地図表示 (色別表示は赤色で同じ)

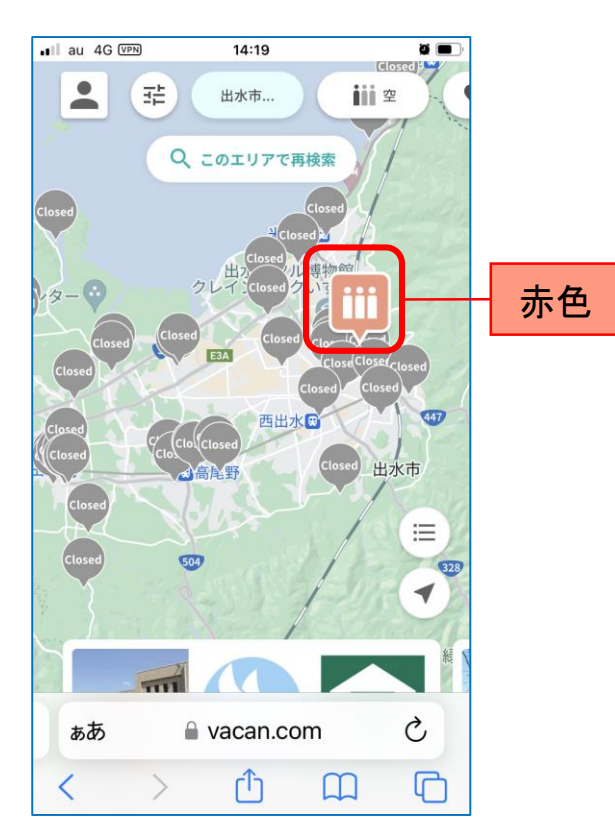

## 5 収容率90%以上の表示

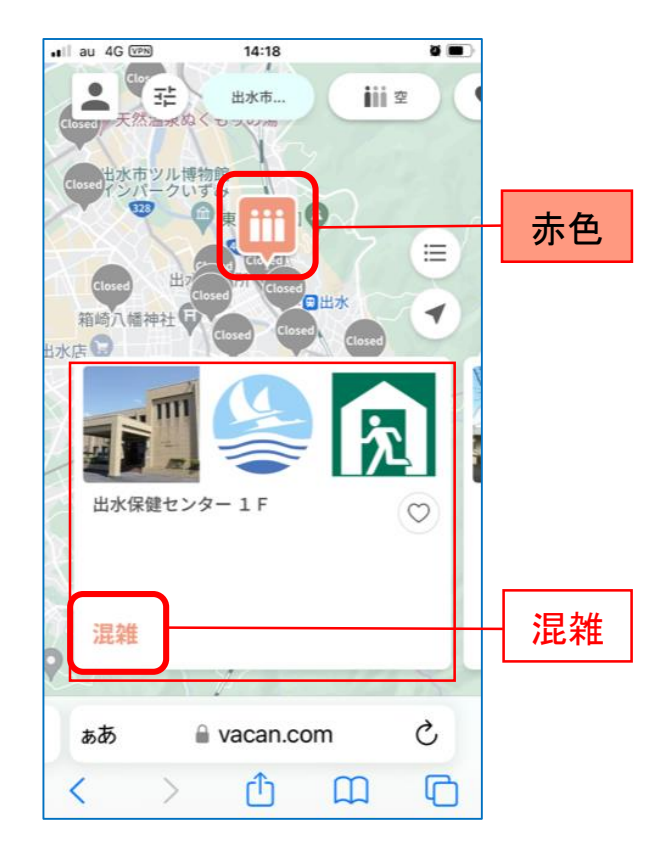

6 収容率100%の表示

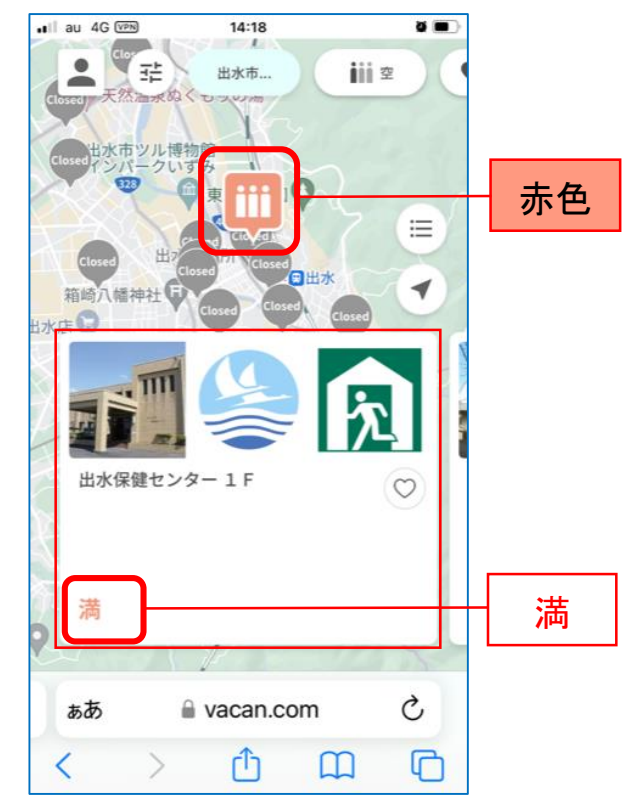